## **Welcome!**

- Audio for this event is available via ReadyTalk® Internet streaming.
- No telephone line is required.
- Computer speakers or headphones are necessary to listen to streaming audio.
- Limited dial-in lines are available. Please send a chat message if a dial-in line is needed.
- This event is being recorded.

# **Troubleshooting Audio**

Audio from computer speakers breaking up? Audio suddenly stop?

• Click **Refresh** icon

or

• Click F5

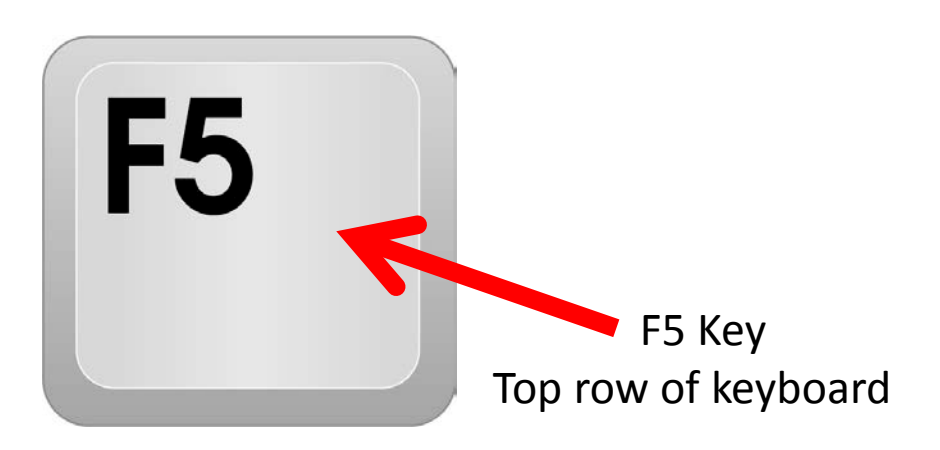

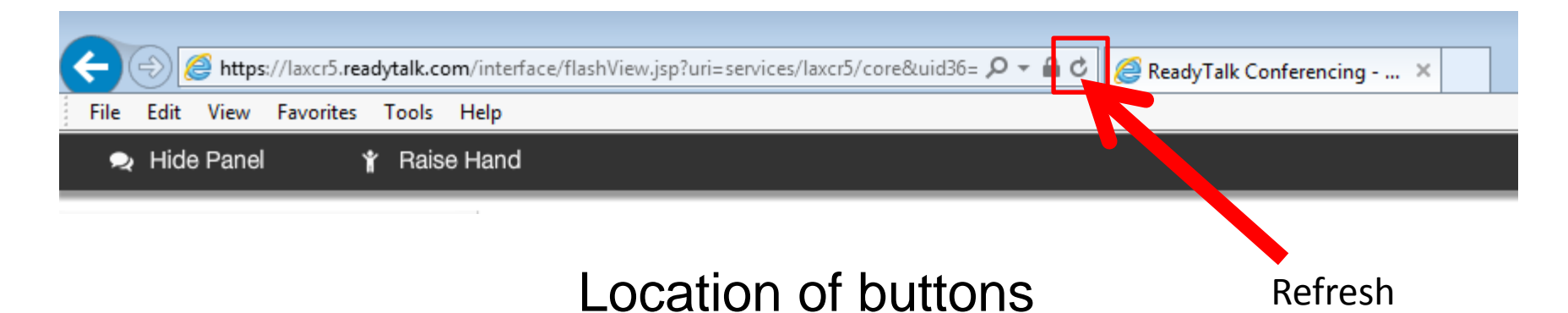

## **Troubleshooting Echo**

- Hear a bad echo on the call?
- Echo is caused by multiple browsers/tabs open to a single event (multiple audio feeds).
- Close all but one browser/tab, and the echo will clear up.

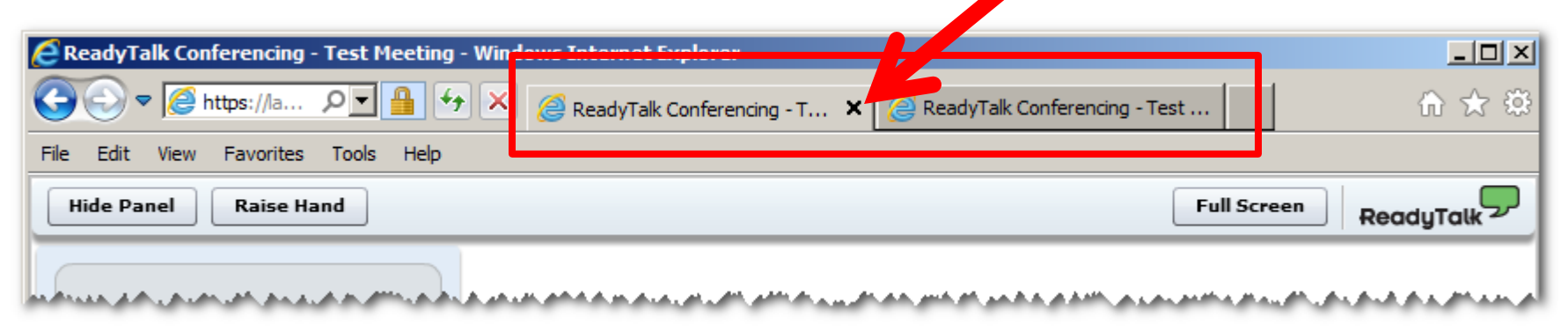

Example of two browsers/tabs open in same event

### **Submitting Questions**

Type questions in the "Chat with Presenter" section located on the bottomleft corner of your screen.

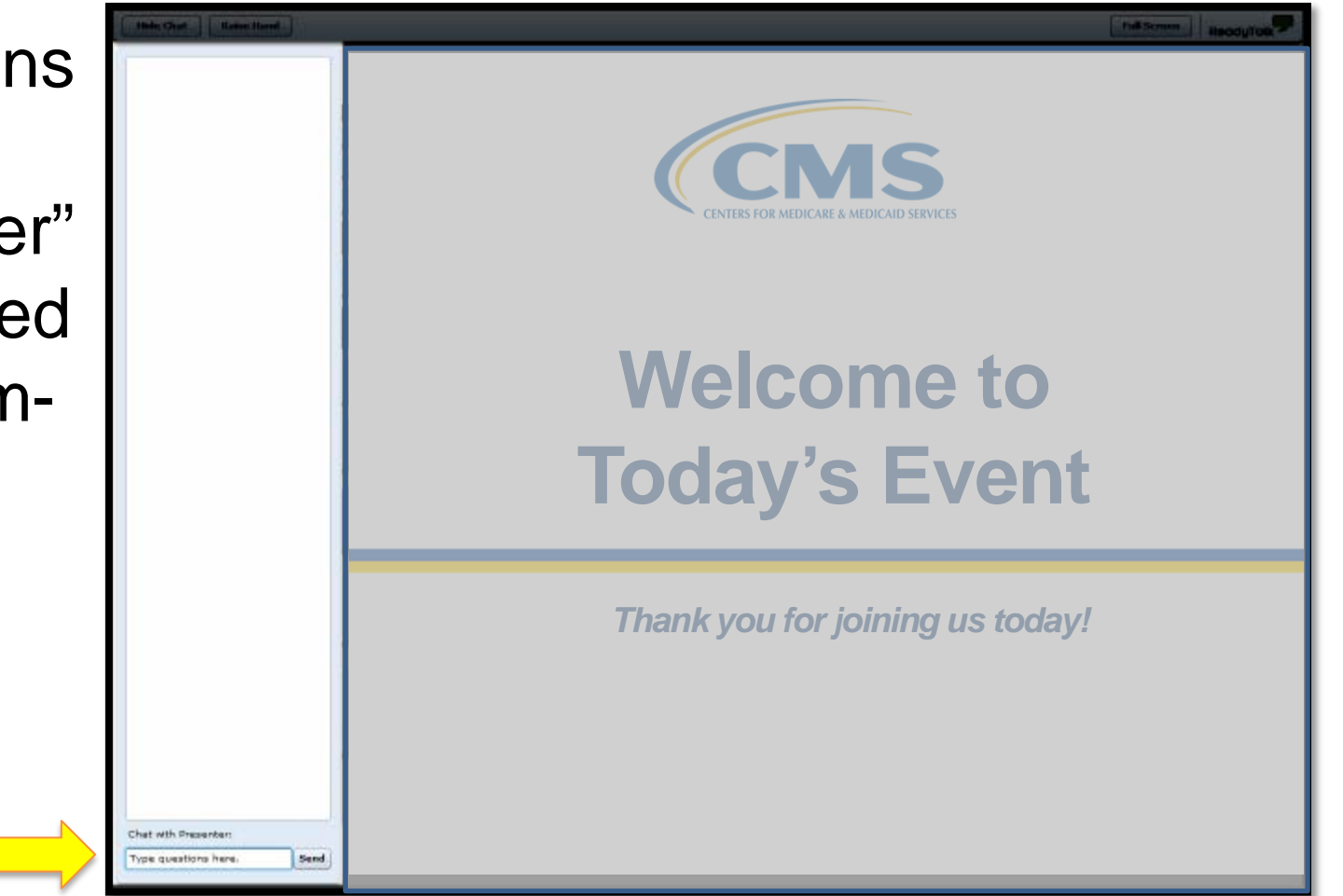

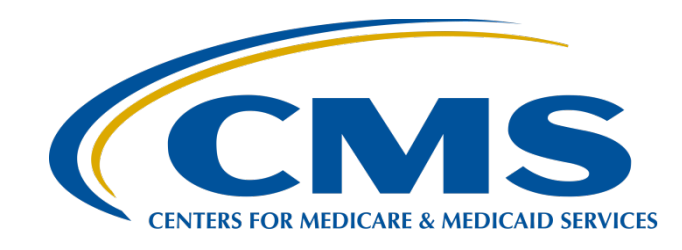

## **Unlocking the Secrets of the Question and Answer (Q&A) Site**

#### **Harold N. Hicks, III**

Q&A Site System Administrator Hospital Incentives and Values-Based Quality Reporting Program

**9/30/2016**

# **Learning Objectives**

At the conclusion of the program, attendees will be able to:

- Locate the Q&A site and enter a question
- List the information necessary to initiate an account
- Describe the various tabs found on the Q&A page
- Explain the feedback function on the Q&A website

# **Agenda**

- Navigating the Q&A site
- Searching the site effectively
- Submitting your questions
- Managing your Q&A account
- Submitting feedback on Using the Q&A **Website**

#### UNLOCKING THE SECRETS OF THE Q&A SITE

#### **NAVIGATING THE Q&A SITE**

#### **Getting to the Site**

#### <https://www.qualitynet.org/>

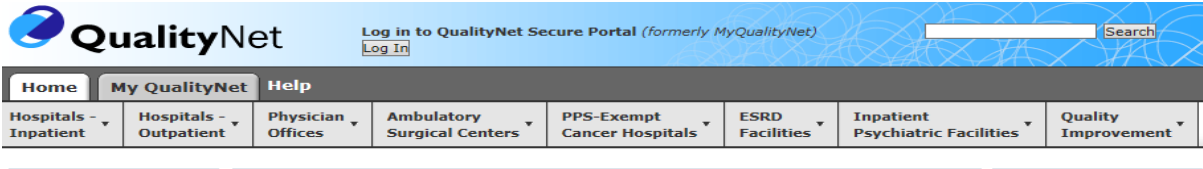

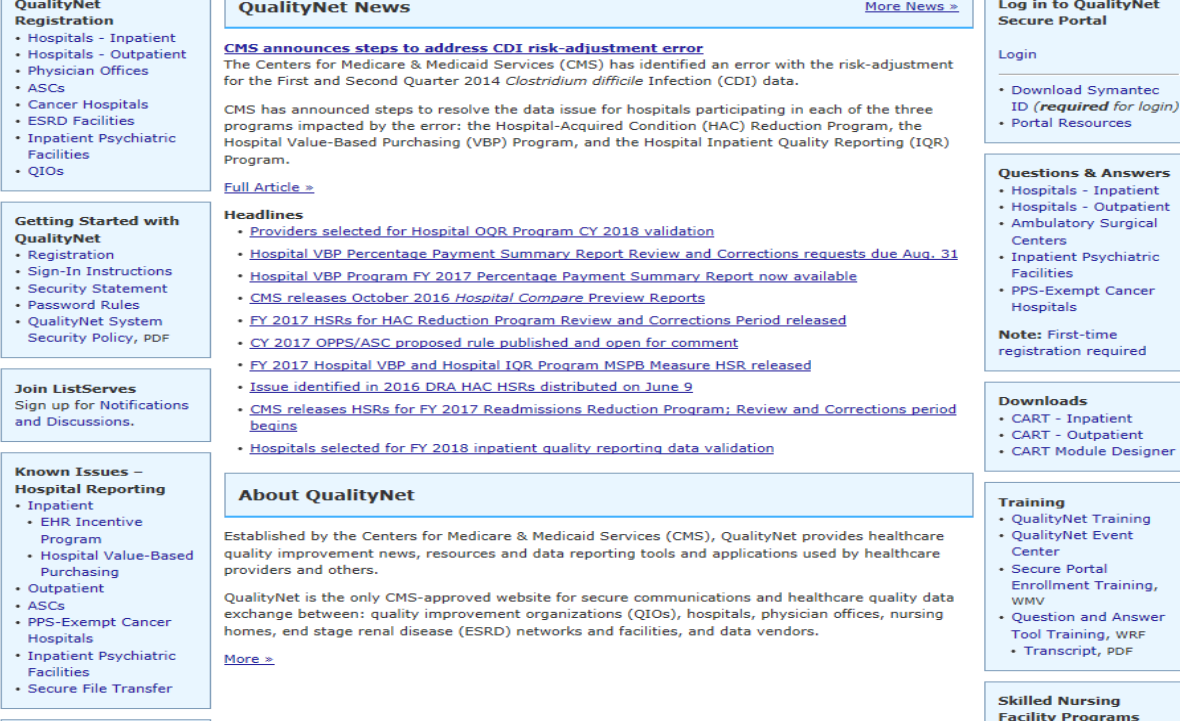

**System Maintenance**  $9/30/2016$   $\cdot$  QualityNet Scheduled generalized and the control of the control of the control of the control of the control of the control of the control of the control of the control of the control of the control of th

**Contract** 

· SNF Value-Based

## **Getting to the Site**

#### The **Questions & Answers** box (on the right hand side)

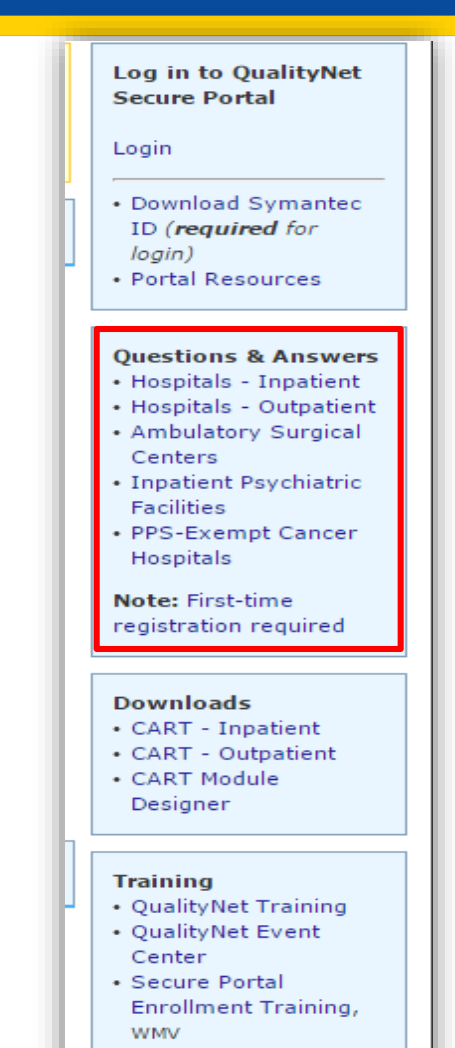

• Question and Answer Tool Training, WRF

## **Navigating the Site (1 of 4)**

#### [https://cms-ip.custhelp.com/](http://cms-ip.custhelp.com/)

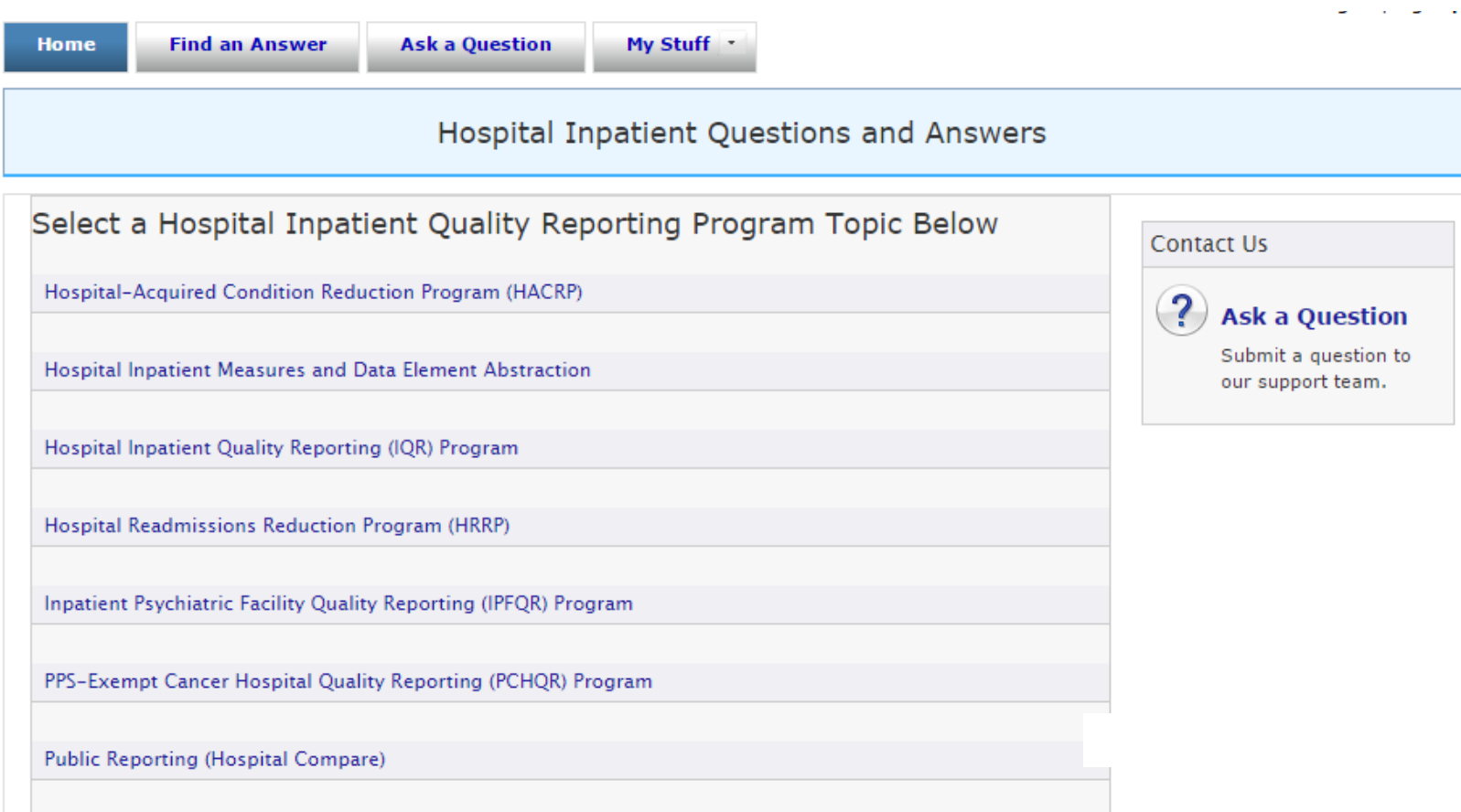

9/30/2016 11

Validation

## **Navigating the Site (2 of 4)**

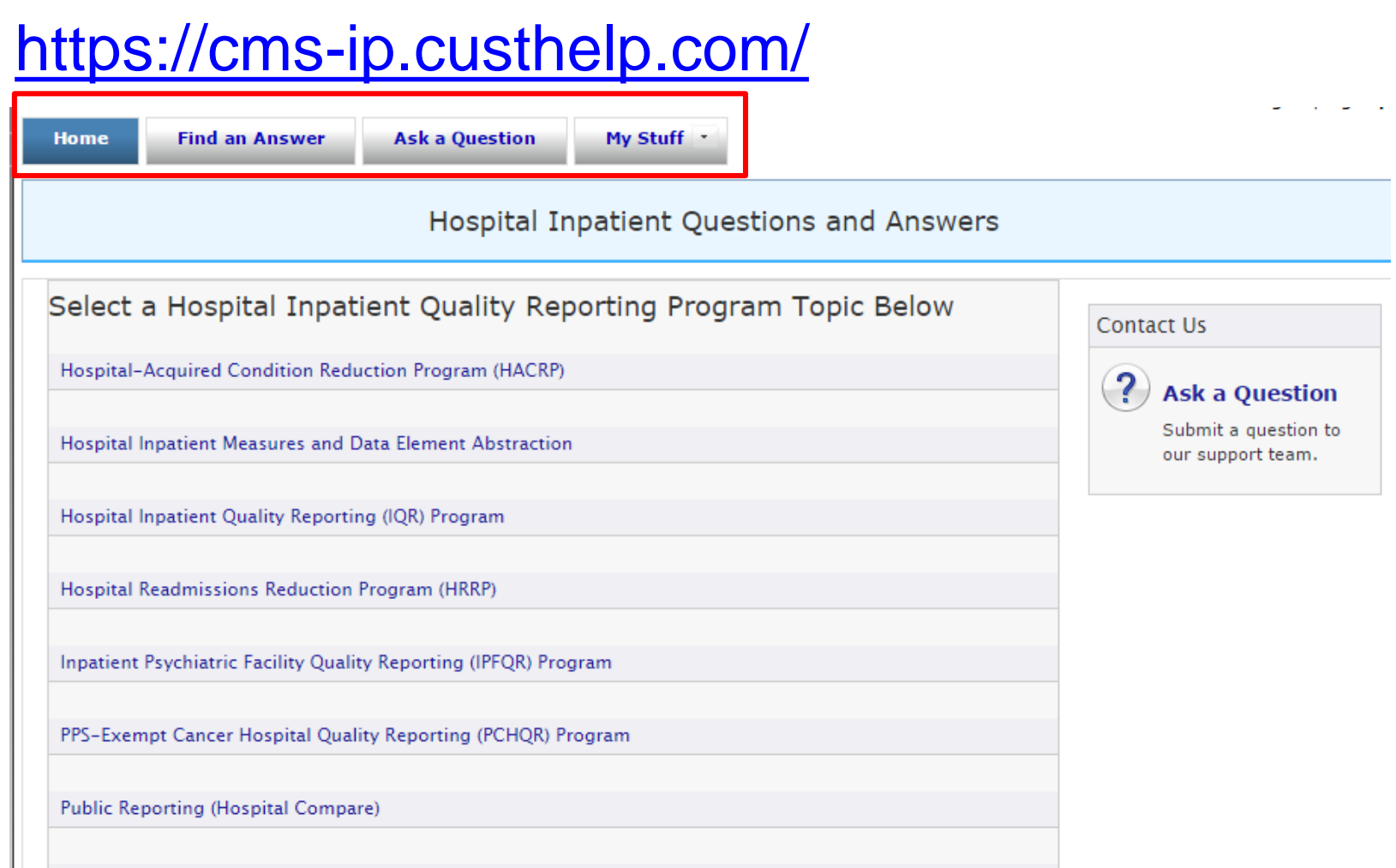

alidation

## **Navigating the Site (3 of 4)**

#### [https://cms-ip.custhelp.com/](http://cms-ip.custhelp.com/)

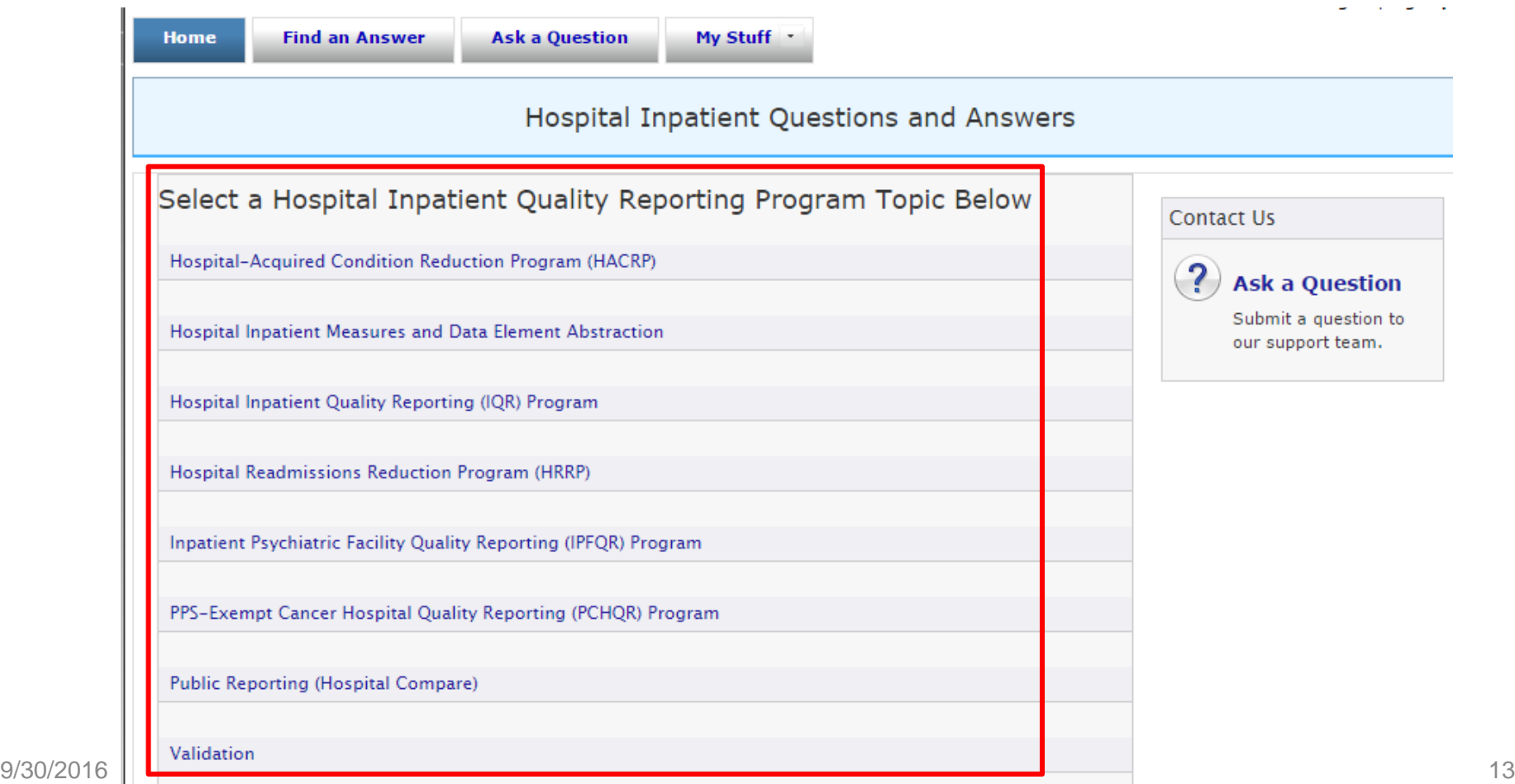

## **Navigating the Site (4 of 4)**

#### [https://cms-ip.custhelp.com/](http://cms-ip.custhelp.com/)

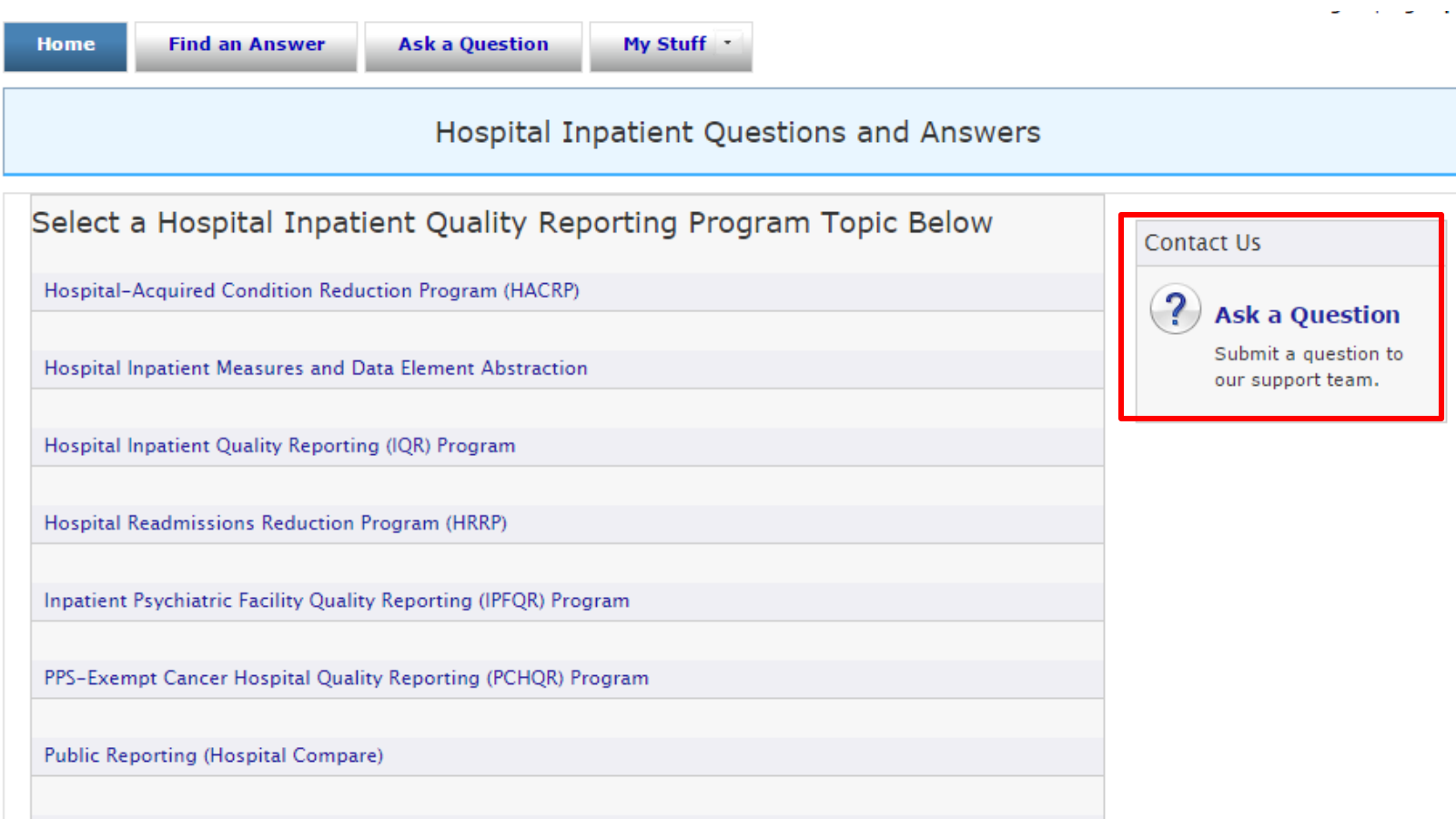

9/30/2016 14

Validation

# **Selecting a Category (1 of 3)**

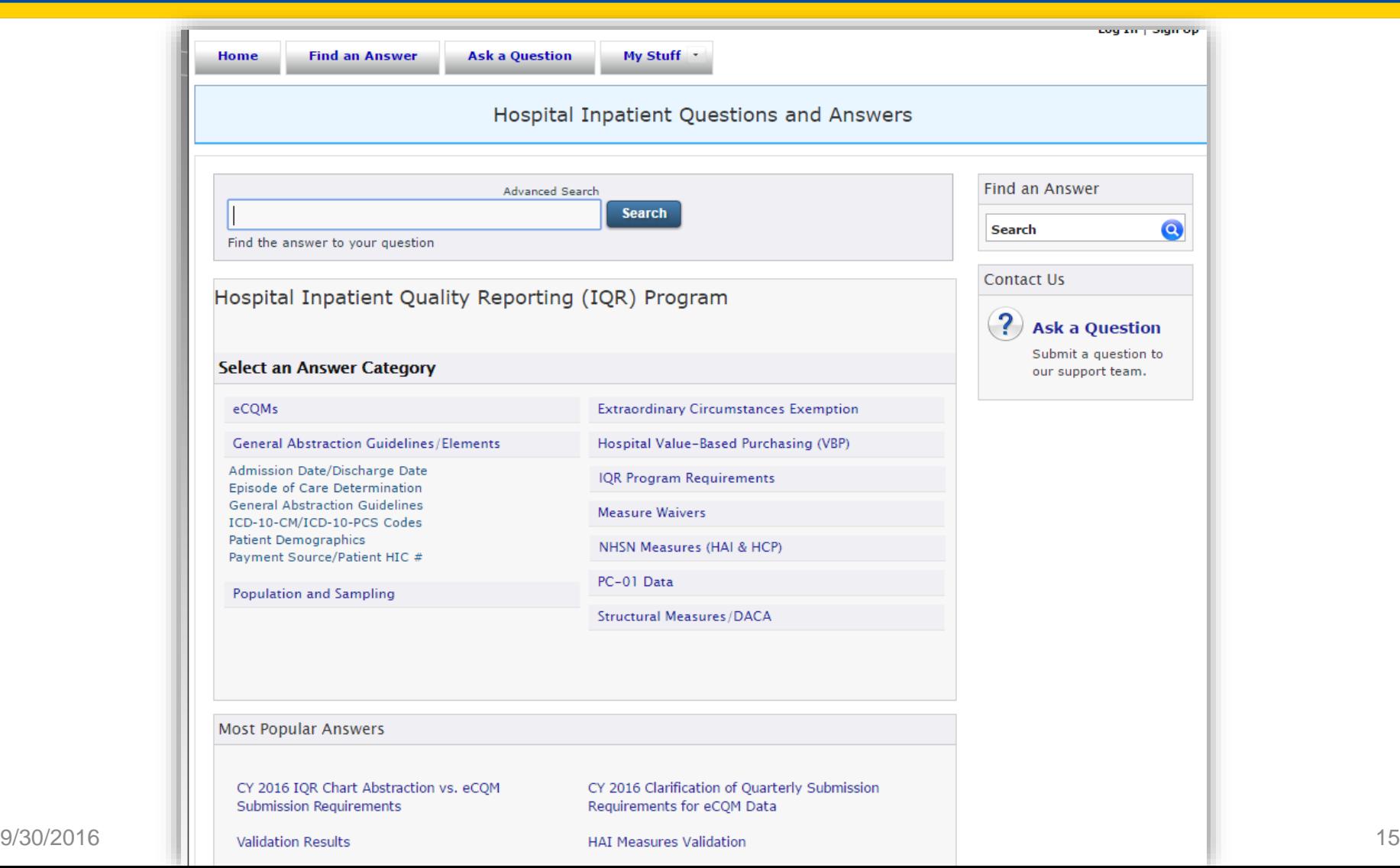

# **Selecting a Category (2 of 3)**

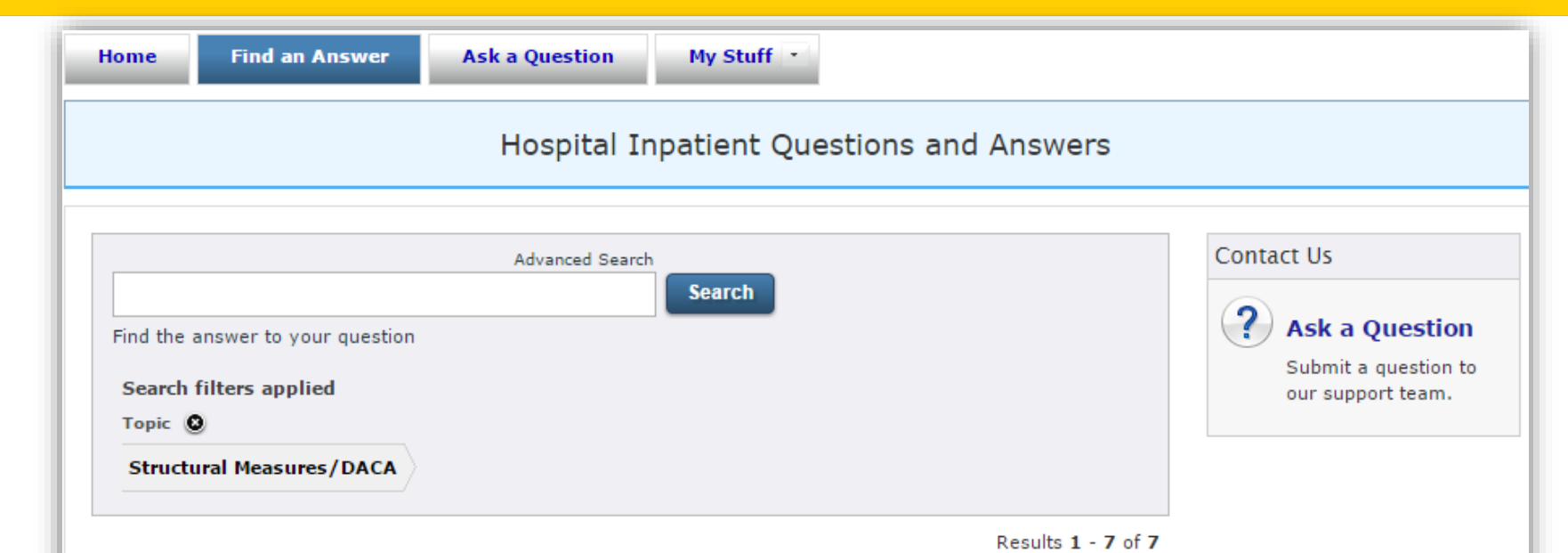

#### **Answers Available**

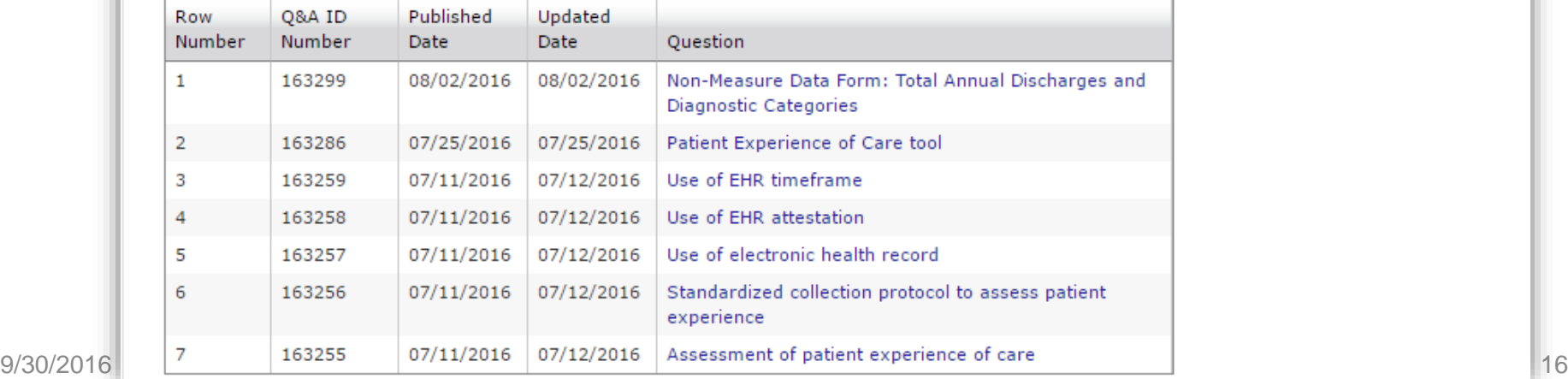

# **Selecting a Category (3 of 3)**

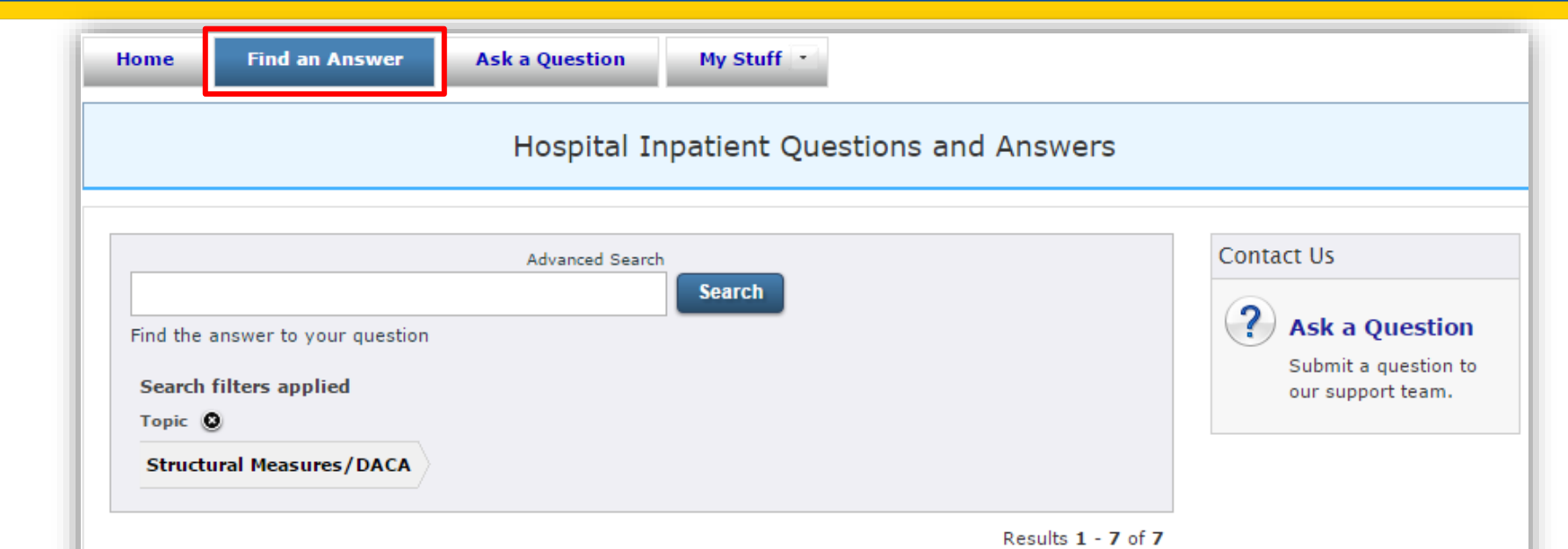

#### **Answers Available**

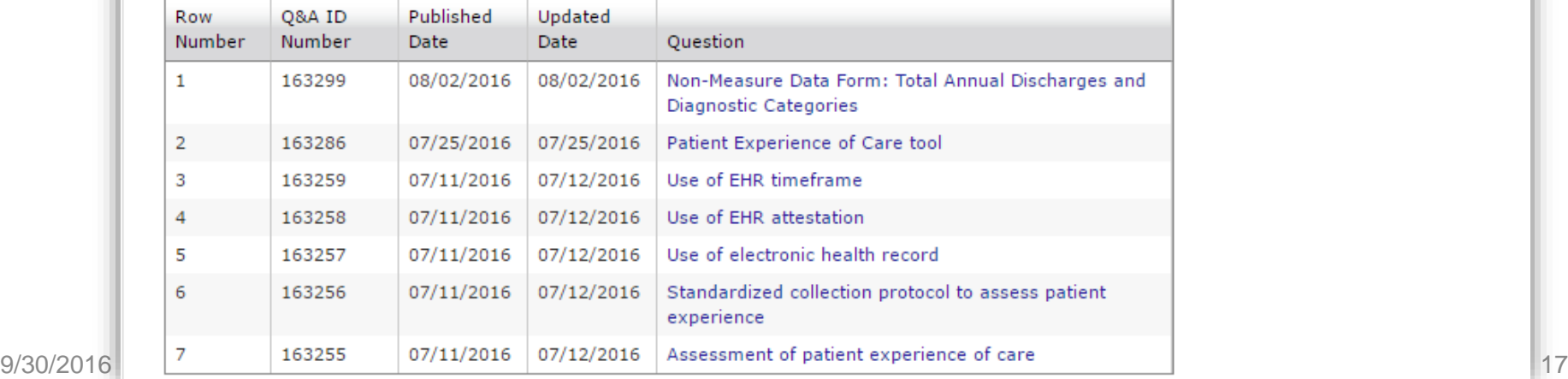

#### **Select a Category**

#### <https://cms-ip.custhelp.com/app/home>

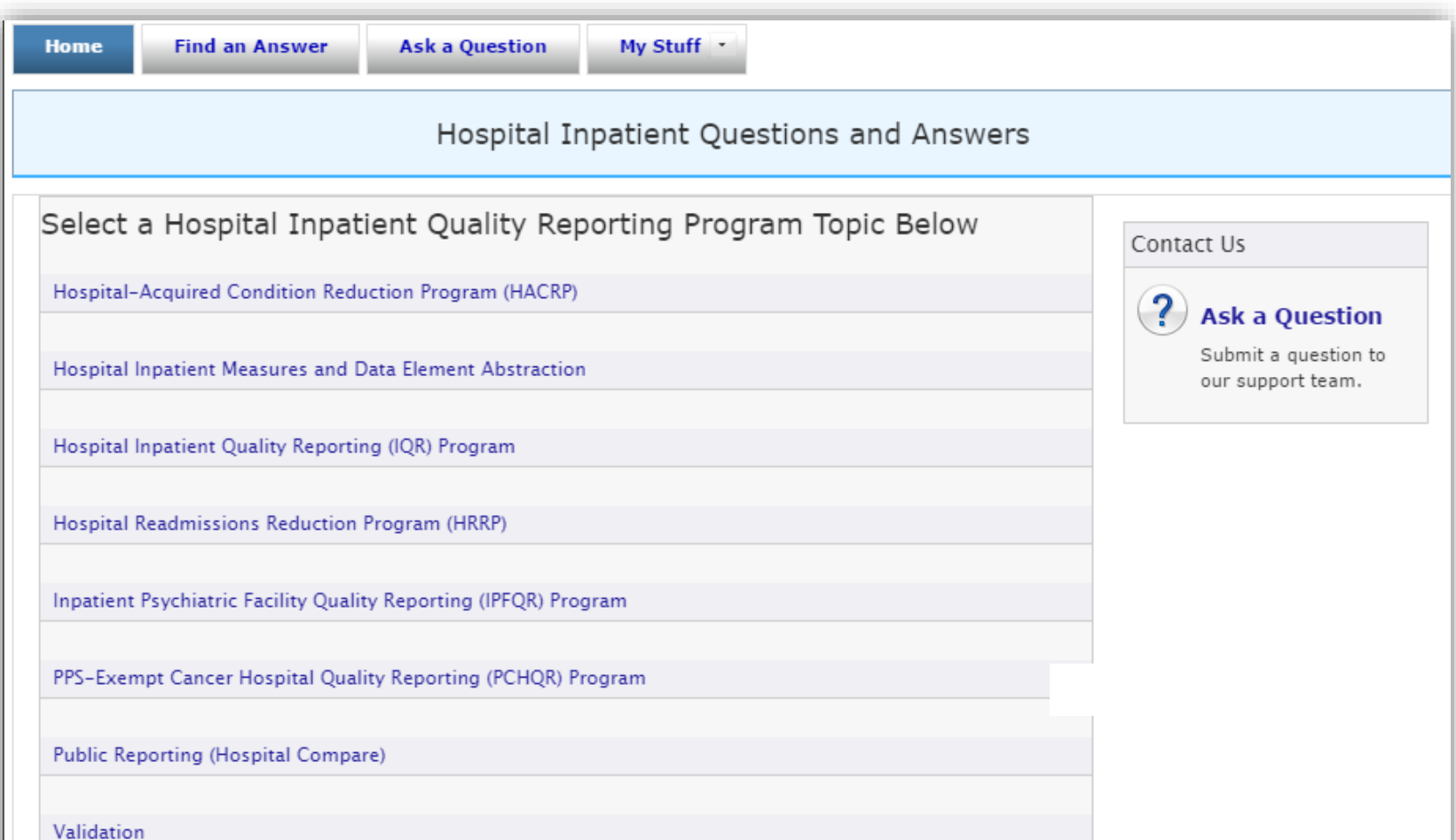

#### UNLOCKING THE SECRETS OF THE Q&A SITE

#### **SEARCHING THE Q&A SITE EFFECTIVELY**

#### **Find An Answer**

The "Find An Answer" tab is used to locate answers:

- Organized under a certain category
- Searched with certain keywords
- Filtered by Specifications Manual version

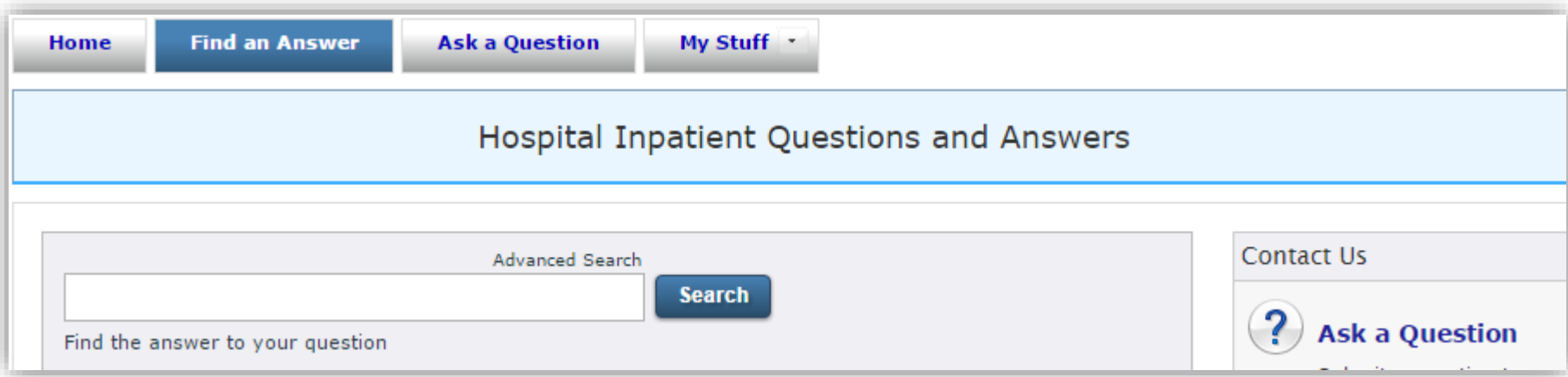

#### **Advanced Search (1 of 8)**

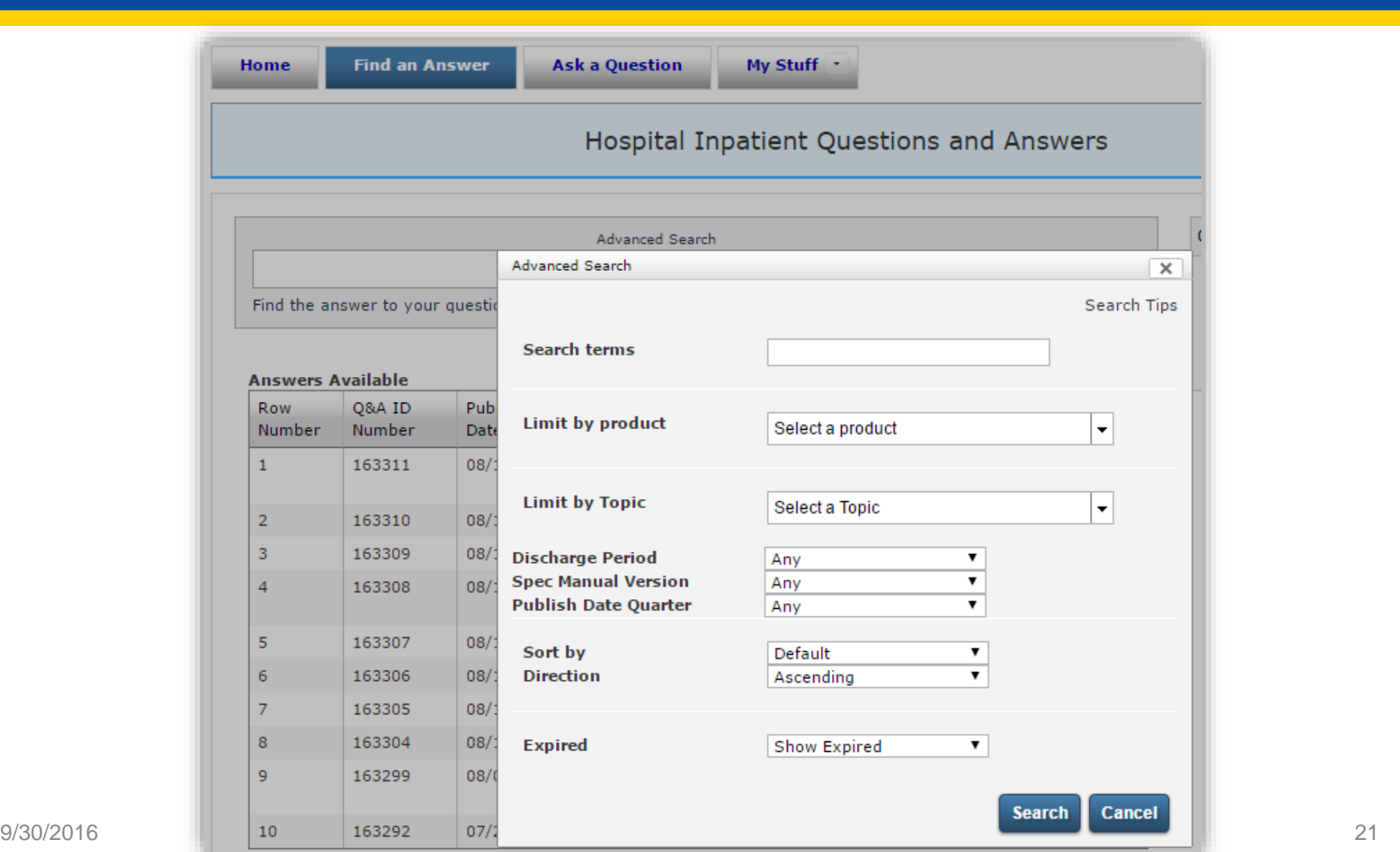

#### **Advanced Search (2 of 8)**

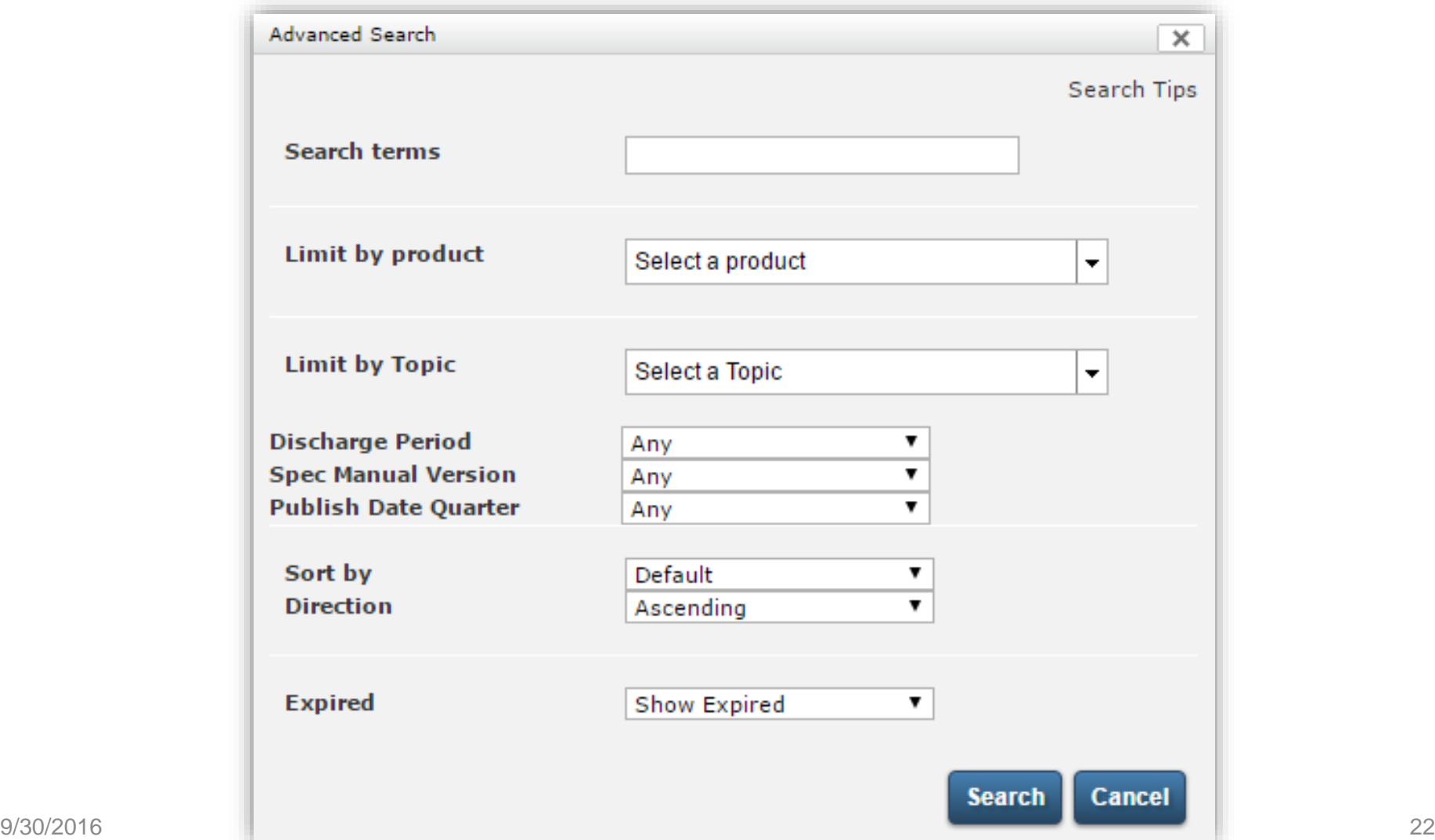

#### **Advanced Search (3 of 8)**

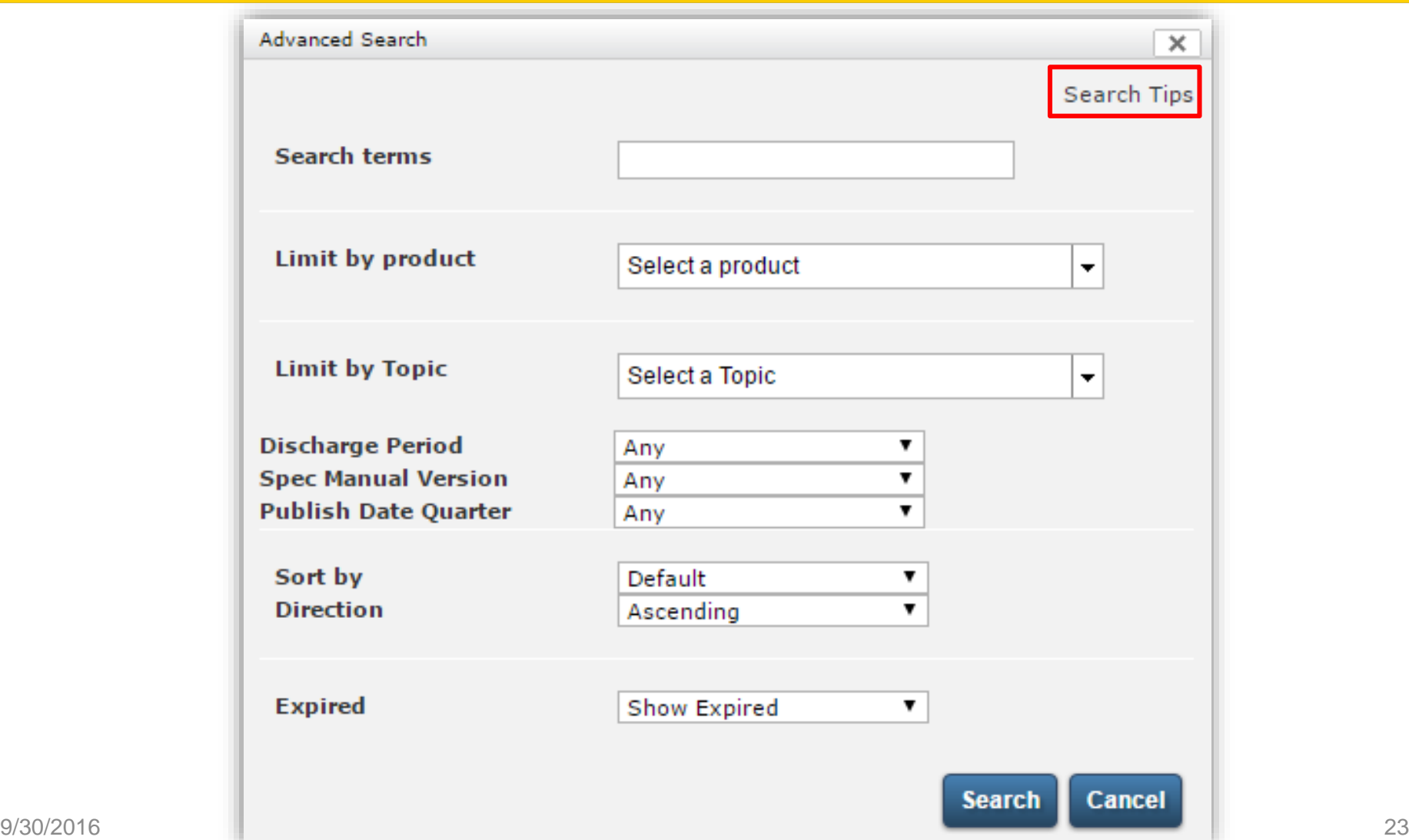

### **Advanced Search (4 of 8)**

#### Hospital Inpatient Questions and Answers

#### **General Search Tips**

Type your search terms--a question, a phrase, a series of words, or just a single word--in the Search by Keyword field and then click the Search button.

Use descriptive and specific search terms to retrieve more focused results. When you enter a word, all forms of the word are searched for, including singular, plural, and different verb tenses. For example, a search for reflect will return answers containing reflection, reflections, reflected, reflecting, and reflects.

- To require words: Type the plus symbol (+) before the words that must be in the search results. Typing ٠ +cell +roam +voicemail will return only answers that contain all three words.
- To exclude words: Type the minus symbol (-) before words you don't want in the search results. Typing cell -biology will return answers that contain the first word but not the second.
- To search with a wildcard: Type an asterisk (\*) after the initial letters of a word to search for all words ٠ or terms that begin with those letters. Typing hand\* will return answers containing handset, hands-free, handbook, handheld, handshake, and handkerchief.
- **To search using synonyms:** Type a tilde  $(\sim)$  before a word to search for answers containing that word ٠ as well as synonyms for the word. Typing account will return answers containing account, bill, and invoice.

#### **Limit Your Search**

Click the Product or Category menu and select a product or category to restrict your search to answers associated with that selection.

#### Sort By

The answers returned by your search are automatically sorted to display the most relevant answers at the top of  $9/30/2016$  the list. If you need to sort the answers by other criteria, click the **Sort By** menu and select an option. You can<br>also click the **Direction** menu to sort in ascending or descending order

#### **Advanced Search (5 of 8)**

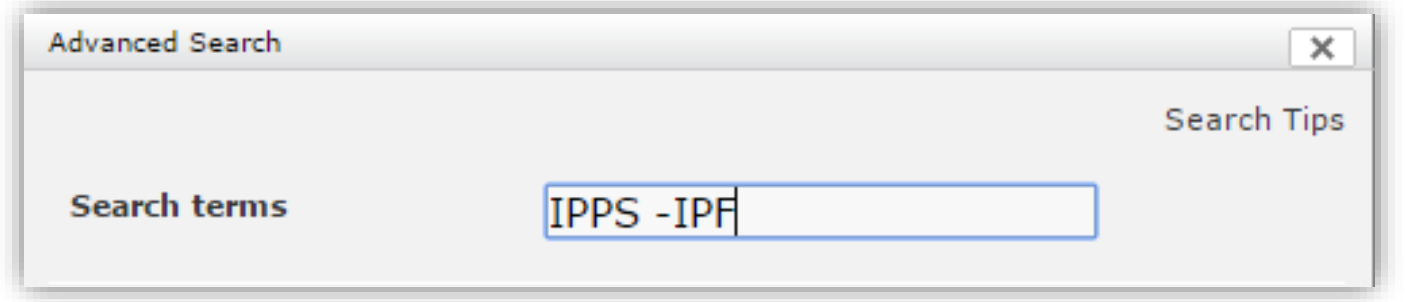

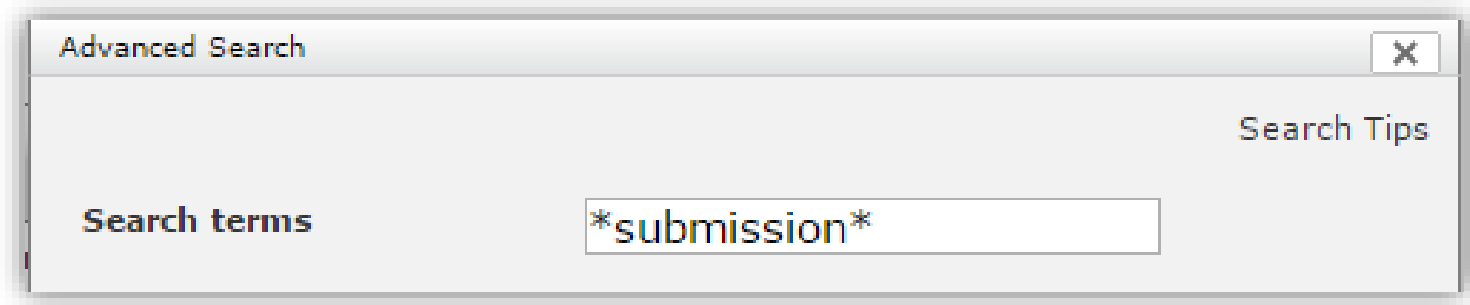

#### **Advanced Search (6 of 8)**

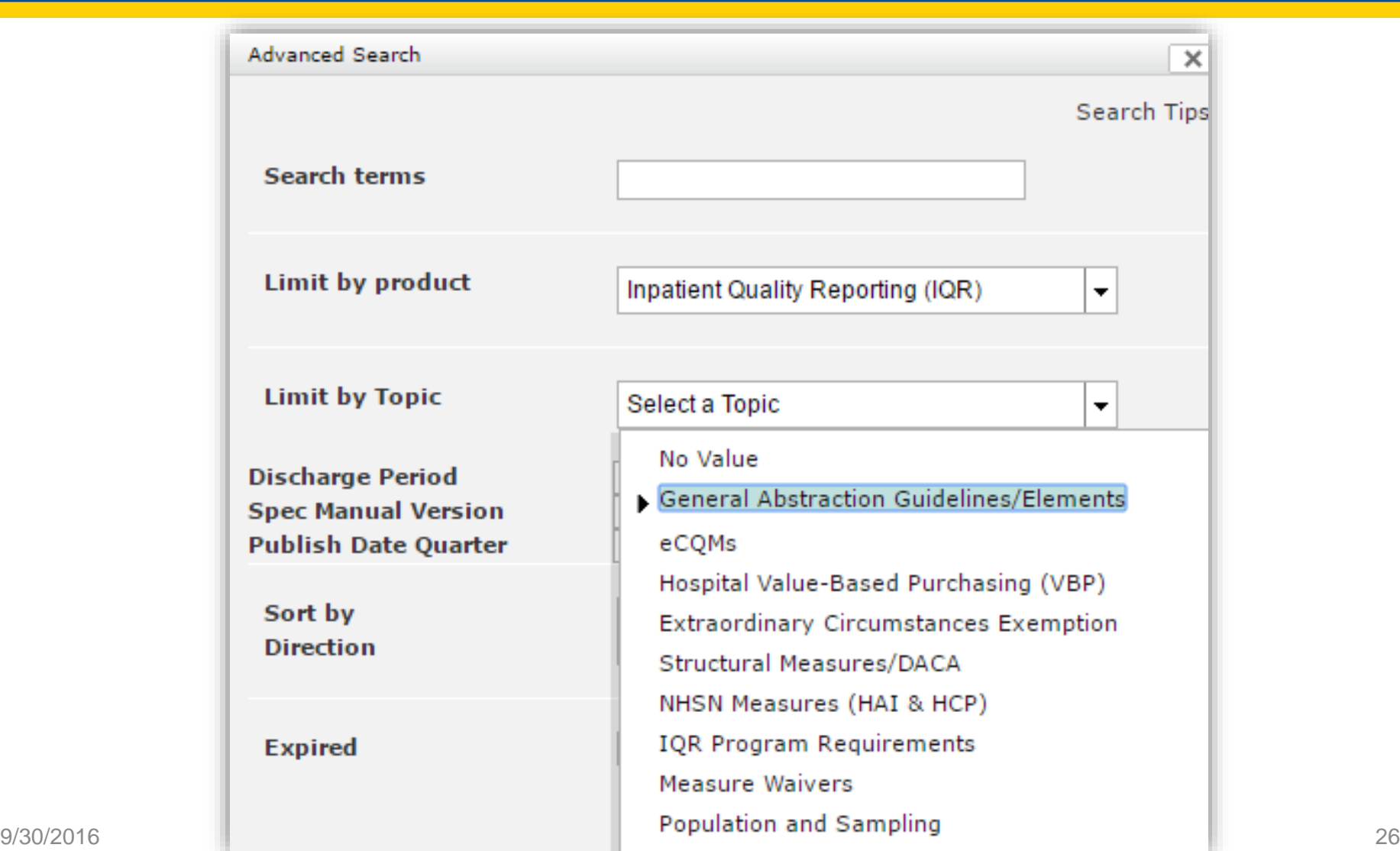

## **Advanced Search (7 of 8)**

#### The **General Abstraction Guidelines/Elements**  choices (visible by selecting the drop-down arrow)

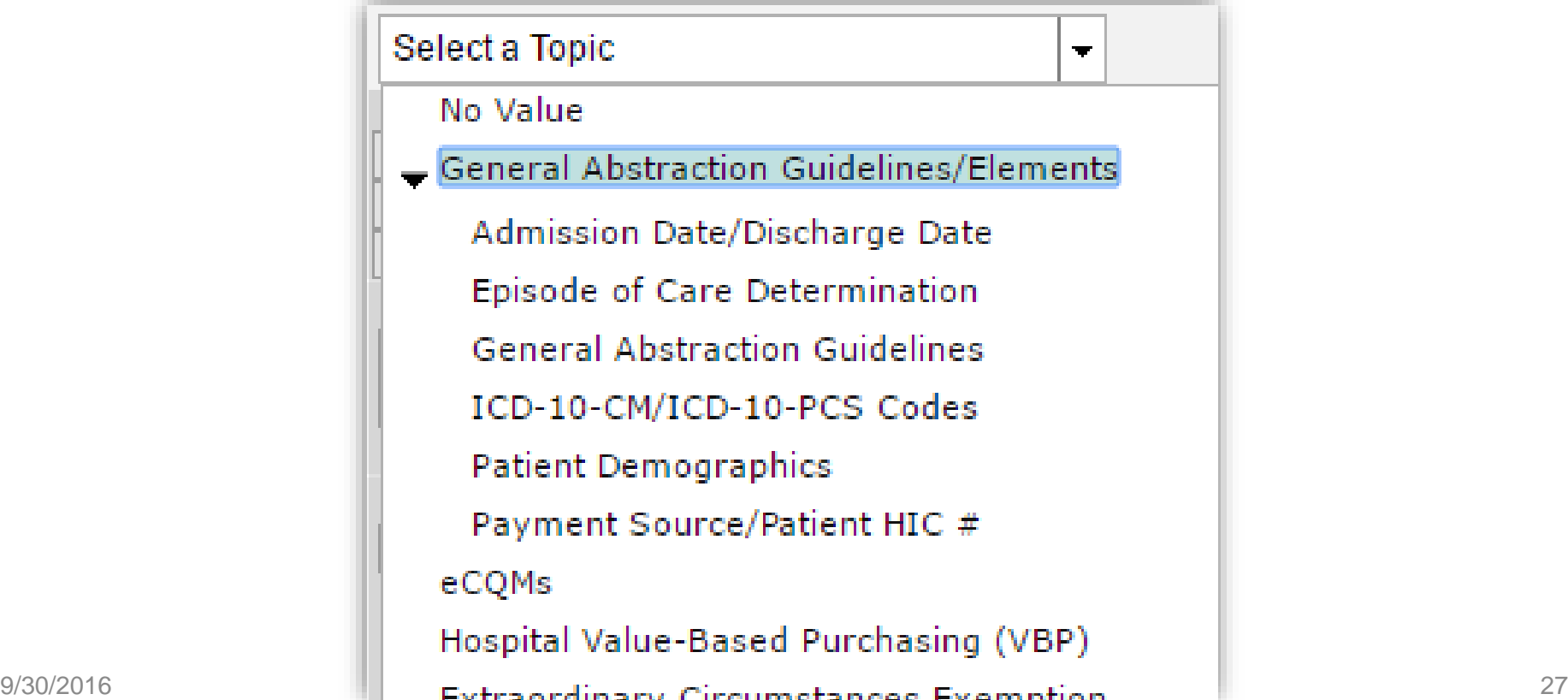

#### **Advanced Search (8 of 8)**

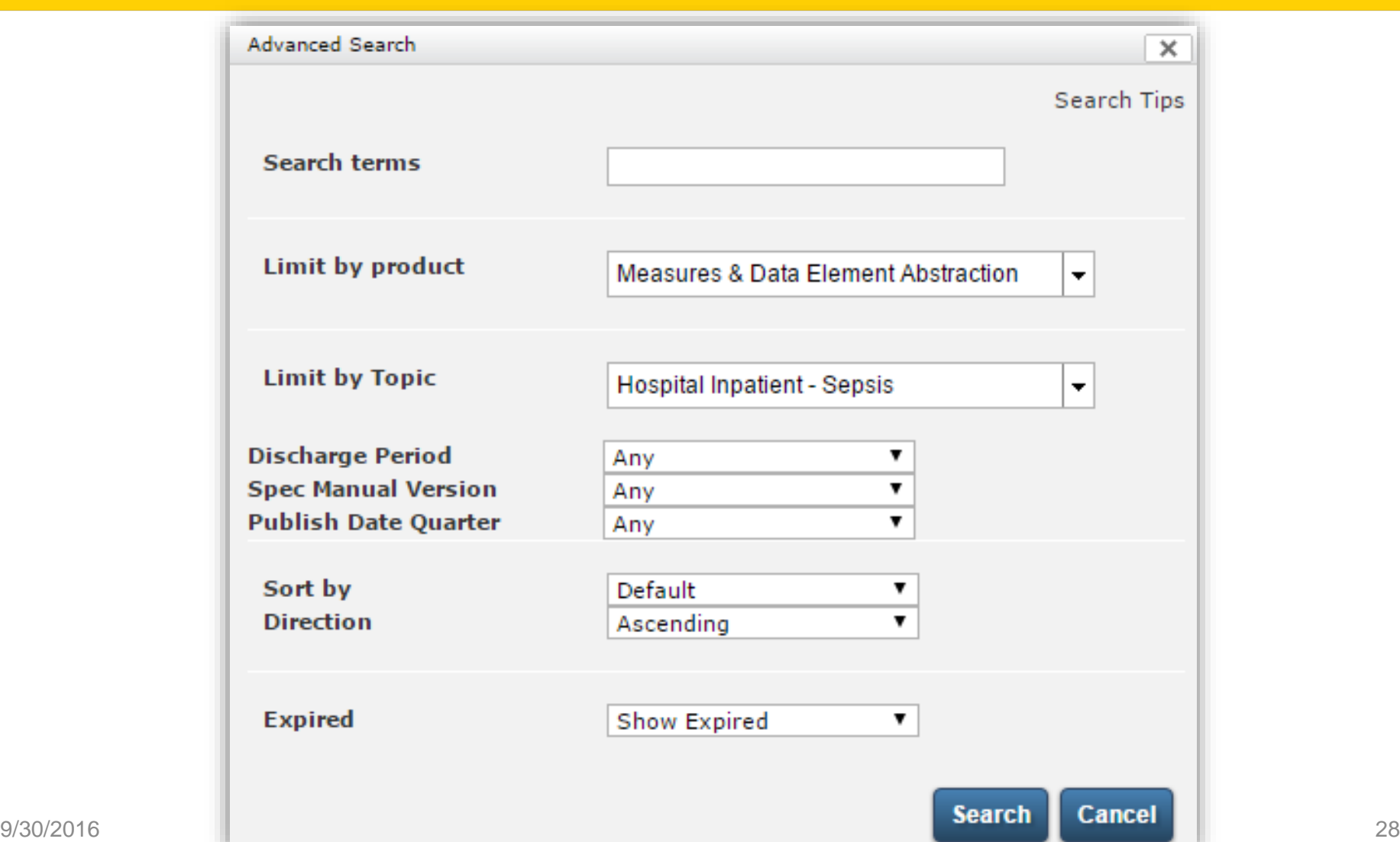

#### **Find an Answer Results**

![](_page_28_Picture_13.jpeg)

#### $9/30/2016$  1 2 3 4 Next > 29

#### UNLOCKING THE SECRETS OF THE Q&A SITE

#### **SUBMITTING YOUR QUESTIONS**

## **Creating an Account (1 of 4)**

![](_page_30_Picture_9.jpeg)

# **Creating an Account (2 of 4)**

To submit a question you need:

- An email address
- A first and last name
- A bit of creativity for your username
- A question that needs answering

## **Creating an Account (3 of 4)**

![](_page_32_Picture_9.jpeg)

## **Creating an Account (4 of 4)**

#### **Alternate Email 1**

harold.hicks@area-m.hcqis.orq

**Alternate Email 2** 

#### Phone<sup>\*</sup>

 $(202)456 - 1111$ 

Expected Input: (###)###-####

#### Extension

User Type \*

Hospital-Inpatient  $\mathbf{v}$ 

**CCN** 

Expected Input: ######

**Create Account** 

# **Submitting Your Questions (1 of 5)**

#### <https://cms-ip.custhelp.com/app/home>

![](_page_34_Picture_15.jpeg)

# **Submitting Your Questions (2 of 5)**

![](_page_35_Picture_11.jpeg)

# **Submitting Your Questions (3 of 5)**

![](_page_36_Picture_10.jpeg)

# **Submitting Your Questions (4 of 5)**

![](_page_37_Picture_11.jpeg)

## **Submitting Your Questions (5 of 5)**

![](_page_38_Figure_1.jpeg)

#### UNLOCKING THE SECRETS OF THE Q&A SITE

#### **MANAGING YOUR ACCOUNT**

# **Managing Your Account (1 of 6)**

#### <https://cms-ip.custhelp.com/app/home>

![](_page_40_Picture_15.jpeg)

## **Managing Your Account (2 of 6)**

![](_page_41_Picture_14.jpeg)

# **Managing Your Account (3 of 6)**

![](_page_42_Picture_11.jpeg)

# **Managing Your Account (4 of 6)**

![](_page_43_Picture_11.jpeg)

## **Managing Your Account (5 of 6)**

![](_page_44_Picture_11.jpeg)

## **Managing Your Account (6 of 6)**

![](_page_45_Picture_14.jpeg)

#### **Notifications**

- Answer (update to Q&A pair posted)
- Product/Category (Q&A posted on subject)

![](_page_46_Picture_25.jpeg)

### **Answer Notifications**

- Found on the bottom of the page of every Q&A pair or answer
- Alerts you when a particular Q&A is updated

![](_page_47_Picture_30.jpeg)

## **Product/Category Notifications**

- Product Notifications alert you when any answer is posted to a related category.
- Category Notifications allow you to choose the level of alerts to receive when Product Notifications are too broad.

![](_page_48_Picture_35.jpeg)

#### UNLOCKING THE SECRETS OF THE Q&A SITE

#### **SUBMITTING FEEDBACK**

# **Submitting Feedback (1 of 2)**

- Feedback does **not** require:
	- An account
	- Your name (it can be anonymous)
- Feedback should be used for:
	- **Providing information about an issue**
	- **Providing requests or suggestions for** improvements

**NOTE:** Feedback should **not** be used to submit a question

# **Submitting Feedback (2 of 2)**

![](_page_51_Picture_11.jpeg)

#### **Questions**

![](_page_52_Picture_1.jpeg)

# **Continuing Education Approval**

This program has been approved for 1.0 continuing education (CE) unit for the following professional boards:

- Florida Board of Clinical Social Work, Marriage and Family Therapy and Mental Health Counseling
- Florida Board of Nursing Home Administrators
- Florida Council of Dietetics
- Florida Board of Pharmacy
- California Board of Registered Nursing (Provider #16578)
	- It is your responsibility to submit this form to your accrediting body for credit.

## **CE Credit Process**

- Complete the ReadyTalk<sup>®</sup> survey that will pop up after the webinar, or wait for the survey that will be sent to all registrants within the next 48 hours.
- After completion of the survey, click **Done** at the bottom of the screen.
- Another page will open that asks you to register in HSAG's Learning Management Center.
	- **This is separate from registering for the webinar. If you have not** registered at the Learning Management Center, you will **not**  receive your certificate.
	- **Please use your personal email so you can receive your** certificate.
	- Healthcare facilities have firewalls that block our certificates.

### **CE Certificate Problems?**

- If you do not immediately receive a response to the email you used to register in the Learning Management Center, a firewall is blocking the survey link.
- Please go back to the New User link and register your personal email account.
- If you continue to have problems, please contact Deb Price at [dprice@hsag.com.](mailto:dprice@hsag.com)

#### **CE Credit Process: Survey**

![](_page_56_Picture_11.jpeg)

#### **CE Credit Process**

Thank you for completing our survey!

Please click on one of the links below to obtain your certificate for your state licensure.

You must be registered with the learning management site.

**New User Link:** 

https://lmc.hshapps.com/register/default.aspx?ID=da0a12bc-db39-408f-b429-d6f6b9ccb1ae

**Existing User Link:** 

https://lmc.hshapps.com/test/adduser.aspx?ID=da0a12bc-db39-408f-b429-d6f6b9ccb1ae

Note: If you click the 'Done' button below, you will not have the opportunity to receive your certificate without participating in a longer survey.

Done

#### **CE Credit Process: New User**

![](_page_58_Picture_11.jpeg)

#### **CE Credit Process: Existing User**

![](_page_59_Picture_11.jpeg)

# **Thank You for Participating!**

Please contact the Support Contractor if you have any questions:

• Submit questions online through the QualityNet Question & Answer Tool at [www.qualitynet.org](http://www.qualitynet.org/)

#### OR

• Call the Support Contractor at (866)800-8756.

#### **Contact Information**

#### **Harold N. Hicks III**

harold.hicks@area-m.hcqis.org, RightNowAdmin@hsag.com